# **CHAPTER 0 Calculator Notes for the fx-9750G Plus and CFX-9850GC Plus**

To display the Main Menu screen of this calculator while in any mode, press <u>[MENU]</u>. If the Main Menu screen is not immediately displayed, press |EXIT | MENU | or |AC<sup>/ON</sup> | MENU | . There are 15 modes that can be accessed from the Main Menu screen. To access a mode, use the arrow keys to move the highlighting to the icon you want, and press **EXE** to display the first screen of the mode you selected. You can also enter a mode without highlighting an icon in the Main Menu by inputting the number or letter marked in the lower-right corner of the icon.

Many of the operations performed by this calculator can be executed by pressing function keys [F1] through [F6]. The operation assigned to each function key changes according to the mode. Function menus are at the bottom of the display in each mode.

## **Note 0A • Fractions**

This calculator has two special keys to facilitate work with fractions. From the Main Menu, select RUN and press **EXE**. To ensure that your calculator has the correct settings, press **[SHIFT]** [SET UP] to display the setup screen. Highlight Mode and press **F1** to select the Computation mode. Arrow down to highlight Display and press **[3]** to select exponential display range Norm1 or **Norm2**. (See **Note 1J** for an explanation of the setup options.) Press EXE to return to **RUN** mode.

**a.**  $\lfloor a\frac{k}{c} \rfloor$  is used to enter a number as a fraction or as a mixed number. Fractional values are displayed with the integer first, followed by the numerator, then the denominator. To enter  $\frac{3}{4}$  $\frac{3}{4}$ , press **3**  $\boxed{a\%}$  **4 EXE**. To enter  $3\frac{1}{2}$  $\frac{1}{2}$ , press  $\boxed{3}$   $\boxed{a\%}$   $\boxed{1}$   $\boxed{a\%}$   $\boxed{2}$   $\boxed{EXE}$ . Fractions are automatically displayed in reduced form.

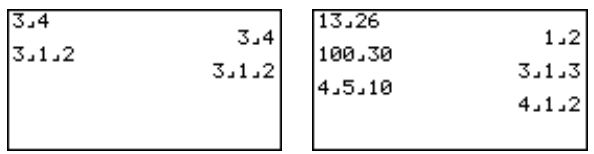

**b.**  $F \leftrightarrow D$  converts fractions to decimal numbers and vice versa. A nonrepeating decimal number that has a fraction equivalent with no more than ten characters (including integer, numerator, denominator) and delimiter marks will convert. F⇔D also is used to send images to a computer, so if it does not seem to work, select **LINK** from the Main Menu and press **EXE**. Then press **F6** (IMGE) followed by **(Off)** to turn the link feature off. F1

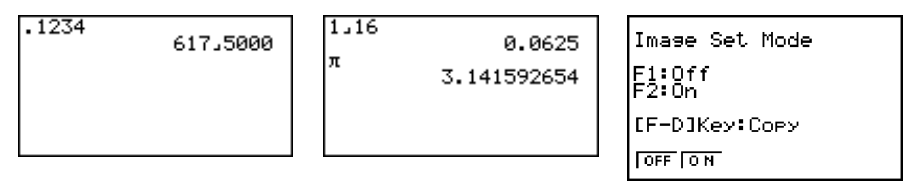

**c. SHIFT** [d/c] converts mixed numbers to improper fractions and vice versa.

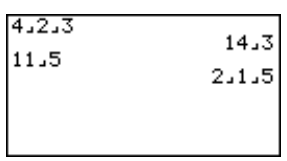

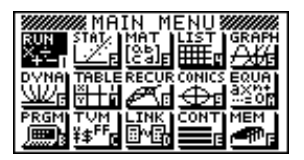

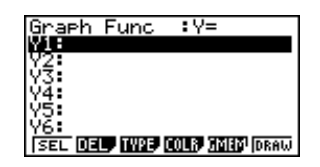

To enter and solve  $\frac{2}{3}$  $rac{2}{3} + \frac{1}{2}$  $\frac{1}{2}$ , press  $\boxed{2}$   $\boxed{a\%}$   $\boxed{3}$   $\boxed{+}$   $\boxed{1}$   $\boxed{a\%}$   $\boxed{2}$  **EXE**. The answer to a problem that involves only fractions will be in the form of a fraction or a whole number. However, the answer to a problem that involves a decimal will be in decimal form. To convert the decimal answer to a fraction and vice versa, press <u>F⇔D</u>].

As an alternative to using the special fraction keys, you can enter a fraction as a division problem. To work with simple fractions like  $\frac{5}{8}$  $\frac{3}{8}$  and improper fractions like  $\frac{8}{5}$  $\frac{6}{5}$ , simply enter them into your calculator as division problems. To see the answer displayed as a fraction, you must press F↔D. Often you don't need to use parentheses around a fraction entered as a division, but when in doubt, put in the parentheses.

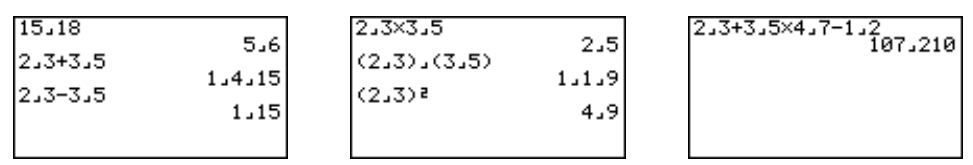

## **Note 0B • Exponents**

There are two ways to raise a number to a power by using the calculator. The simplest way to square a number (raise it to the second power) is to use the  $[x^2]$  key. Enter the number you want to square and then press  $[x^2]$ . When you press **[EXE]**, the calculator will multiply the number by itself. For all powers (including the second power, if you want), use the  $\boxdot$  key.

The order of operations requires that you do all operations within parentheses first, evaluate all powers second, multiply and divide from left to right third, and add and subtract from left to right last.

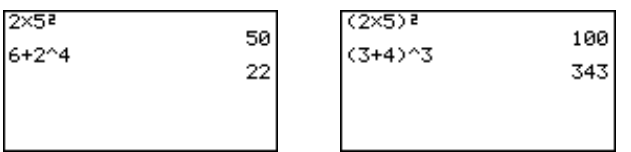

## **Note 0C • Negation and Subtraction**

Negation and subtraction are performed with different keys on this calculator. Negation, [(–)], changes the sign of a number or a variable. It is slightly shorter than the subtraction symbol. If you enter the wrong symbol, you will get either an error message or an unexpected result.

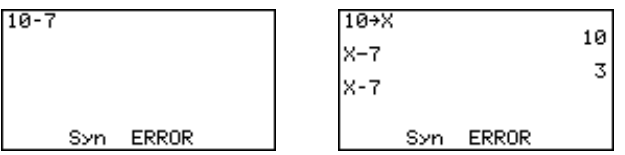

In the order of operations, negation is treated like "multiply by negative 1," so it is performed before addition and subtraction but after evaluation of powers. Sometimes you may need to use parentheses to get the correct result.

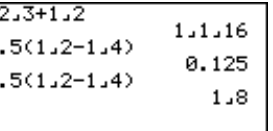

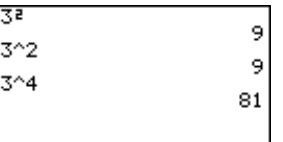

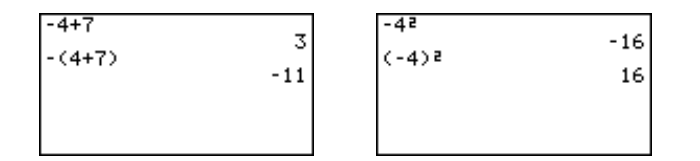

#### **Note 0D • Recursion**

The **Ans** command on the calculator allows you to use the result of your last calculation in your next calculation. If you press  $\mathsf{EXE}\$  without pressing another key, the calculator will repeat the last operation on the previous result. Combining these two features allows you to perform on-screen recursion, calculating a new number by repeating the operation using the result of the previous calculation. To create patterns of numbers (sequences), follow this procedure:

- **a.** Enter the starting number of your sequence and press **EXE**.
- **b.** Enter an expression using **Ans**. You can get **Ans** by pressing any of the operation keys, such as  $\lfloor - \rfloor$ ,  $\lfloor + \rfloor$ ,  $\lfloor \times \rfloor$ ,  $\lfloor \div \rfloor$ , or  $\lfloor x^2 \rfloor$ , or by pressing **[Ans]**. SHIFT
- **c.** Press **EXE EXE EXE** and so on. Each time you press **EXE**, you will get one more term in the sequence.

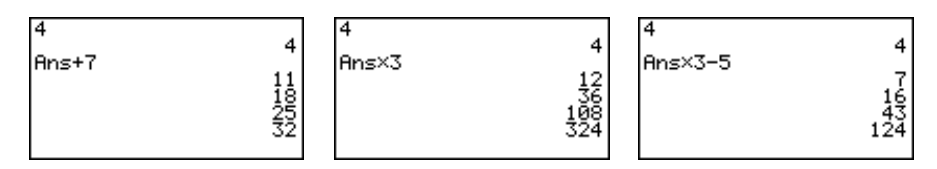

#### **Note 0E • The Chaos Game**

To play the Chaos game, follow these steps:

- **a.** Link or manually enter the CHAOS program into your calculator. (See **Note 0F** and **Note 0G.**)
- **b.** From the Main Menu, arrow to PRGM and press **EXE**. Arrow down to select CHAOS and press **EXE** to execute the program.
- **c.** You are asked to choose a Chaos shape. Press 4 to see more shapes. Press the appropriate number to select a shape.
- **d.** You are then asked to enter a fraction between 0 and 1. You can enter this value as either a fraction or a decimal number. Press **EXE**. The calculator will plot 1000 points by following the Chaos rules to plot a fractal.
- **e.** When the program is done, press  $EXE$  to play again or  $AC^{OM}$  to quit.

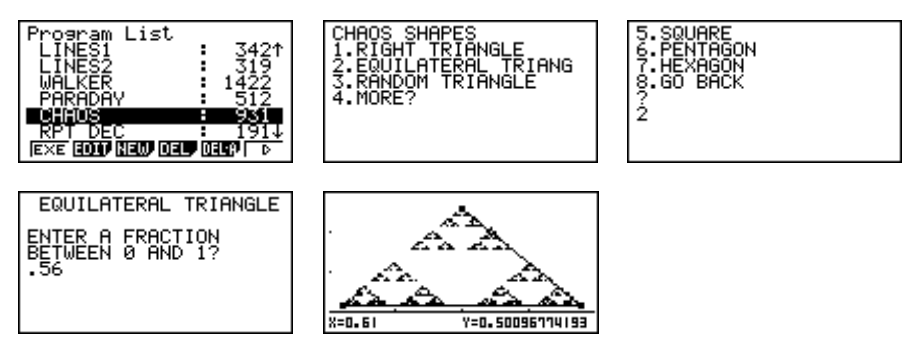

File Name:CHAOS ClrText "CHAOS SHAPES"  $I b I 0$ "1.RIGHT TRIANGLE" "2.EQUILATERAL TRIANG" "3.RANDOM TRIANGLE"  $"4.MORE" ?\rightarrow A$  $A < 4 \rightarrow G$ oto 1 ClrText "5.SQUARE" "6.PENTAGON" "7.HEXAGON" "8.GO BACK"  $7 \rightarrow \Delta$ Lb<sub>l</sub> 1  $A=1 \Rightarrow Goto$  $A=2\div G$ oto 3  $A=3\div G$ oto 4  $A=5\div G$ oto 5  $A=6$ oto 6  $A=7\div G$ oto 7  $A=8 \div 6$ oto 0 Lb<sub>l</sub> 2 ClrText " RIGHT TRIANGLE"  ${.05, .95, .05}$ <sup>+</sup>List 1  ${.05,.05,.65}$ <sup>+</sup>List 2 Goto 8  $Lb1$  3. ClrText " EQUILATERAL TRIANGLE"  ${.05, .95, .5} \rightarrow$ List 1  ${.05..05..65}$ <sup>+</sup>List 2 Goto 8 Lb<sub>1</sub> 4 ClrText " RANDOM TRIANGLE"  ${Ran#.Ran#.Ran#}$ ist 1  ${2.7\times}Ran$ #,.7 $\times$ Ran#,.7 $\times$ Ran#} $\rightarrow$ List 2 Goto 8

```
Lb<sub>1</sub> 5
ClrText
" SQUARE"
{.2, .8, .8, .2} \rightarrowList 1
{.05,.05,.65,.65}<sup>+</sup>List 2
Goto 8
IbI<sub>6</sub>ClrText
" PENTAGON"
.5+.35sin (72^{\circ} \times {0,1,2,3,4})<sup>+</sup>List 1
.35+.35cos (72^{\circ} \times {0,1,2,3,4})<sup>-</sup>List 2
Goto 8
IbI 7
ClrText
" HEXAGON"
.5+.35sin (60^{\circ} \times \{0,1,2,3,4,5\})<sup>+</sup>List 1
.35+.35cos (60^{\circ} \times \{0,1,2,3,4,5\}) \rightarrow List 2
Lb<sub>l</sub> 8
ClrGraph
ViewWindow 0, 1.1,.25, -. 2,.7,.25
S-Gph2 DrawOff
S-Gph3 DrawOff
S-WindMan
S-Gph1 DrawOn,xyLine,List 1,List 2,1,Square
DrawStat
List 1[1] \rightarrow X:\text{List } 2[1] \rightarrow YDim List 1 \rightarrow NF-Line X,Y,List 1[N],List 2[N]
"ENTER A FRACTION"
"BETWEEN 0 AND 1"?\rightarrowF
"WHEN DONE, PRESS AC"
"TO QUIT OR EXE TO"
"PLAY AGAIN."
For 1 \rightarrow J To 500
Next 
For 1 \rightarrow J To 1000
Int (N \times Ran#+1) \rightarrow PX + (List 1[P]-X) \times F \rightarrow XY + (List 2[PI-Y) \times F \rightarrow YPlot X,Y
Next
```
## **Note 0F • Linking Programs or Lists**

To transfer a program or list from one calculator to another, follow these steps:

**a.** Remove the connector covers and connect two calculators by using a link cable. Be sure that the connection is tight on each unit. Keep the covers in a safe place so that you can replace them after you finish your data communications.

#### **Note 0F • Linking Programs or Lists (continued) fx-9750G Plus and CFX-9850GC Plus**

**b.** Turn on both calculators, and on each one select **LINK** from the Main Menu and press **[EXE]**. Press **[F6]** (IMGE). Press **[F2]** (MONO) or **(COLR)**. F3

Communication

Fi:Transmit

F1:Transmit<br>F2:Receive<br>F6:Image Set Mode<br><mark>MAN</mark> RECU

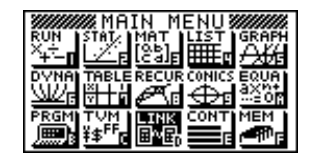

Image Set Mode Image Set:Monochrome  $F1:0ff$ :Monochrome :Color<br>-D]Key:Cory तहरू **FOFF MONO COLR** 

- **c.** On the **receiving calculator**, press **F2** (RECV) so that the calculator displays **Receiving...**.
- **d.** On the **sending calculator,** press **F1** (TRAN). Press **F1** (SEL).

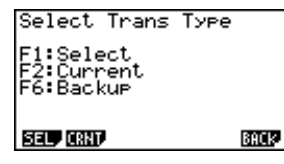

**e.** Arrow down to the program or data that you want to send.

Press **[F1]** (SEL) to select a program or list. You can select more than one program and/or list and send them simultaneously. Just continue to arrow down, pressing [F1] (SEL) at each program or list you want to transfer. Then press **[56]** (TRAN). When you are ready to transmit, press **F1** (YES).

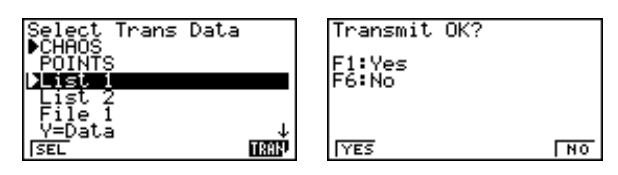

**f.** When the transfer is complete, **Communication Complete!** will show on the screens of both the sending and receiving calculators.

## **Errors**

If you get a **Transmit ERROR!** message, check each calculator to be sure that the link cable is pushed all the way in and try again. Remember that after you arrow to the program or list you want to send, you must press **F1** (SEL) to select it before you press **F6** to transmit. Also, the receiving calculator must be **Receiving** before the sending calculator transmits. If the receiving calculator already has a program or list by the same name as the one you are sending, the receiving calculator will show **Already Exists Overwrite?**. Select  $F1$  (YES) to overwrite or  $F2$  (NO) to skip transferring this item.

## **Note 0G • Entering a Program**

Your calculator is like a small computer. You can instruct (or program) it to do calculations or to communicate with other devices. What follows is not instructions on how to write a program, but instructions on how to enter a calculator program that has already been written. You must be very careful to enter the commands exactly as they are written. Changing the program in any way will alter how it runs and may cause an error.

There are three ways to enter a program into your calculator. Two easy ways are to download a program from either a computer or another calculator. To

use a computer, download the program from a CD or website directly into your calculator by using Casio FA-122 or FA-123 Program-Link™ software and the appropriate cable. To use another calculator that has the program in its memory, link the two calculators with a link cable and transfer the program. (See **Note 0F.**) The third way to enter a program is to do it manually by following the steps below:

**a.** Arrow to PRGM on the Main Menu and press **EXE**.

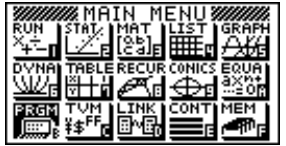

**b.** Press **F3** (NEW) and name the program by pressing each letter or number of the name. (Use the red letters above the number and operations keys.) The blinking **A** indicates you are already in Alpha Lock, so do not press **ALPHA** unless you want to enter a number in the program name. When the name is complete, press **EXE**.

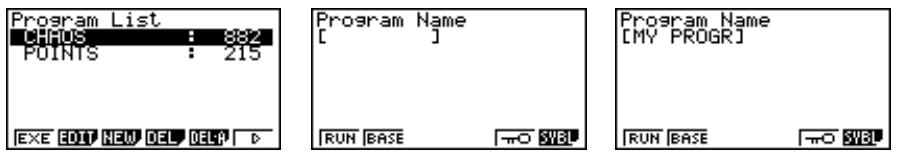

- **c.** Enter the program exactly as you see it. Lowercase letters in the command indicate that you must find the command on the calculator. You can find many programming commands by pressing **SHIFT** [PRGM] and pressing the function keys (F1, F2, and so on) to see the available commands. You can find other commands, functions, and symbols by pressing **[SHIFT**] [SET UP] or the <mark>VARS</mark>, SHIFT, F4 (MENU), F6 (SYBL), ALPHA, and OPTN keys. A complete list of programming commands can be found in your calculator's *User's Guide.* If you enter a command from the calculator text screen, all the letters will be uppercase. The command won't look the same, and it won't work.
- **d.** Use **SHIFT** [INS] **EXE** to insert a new line between two lines. Use **DEL** on a blank line to delete that line.
- **e.** When you finish entering the program, press **EXIT** repeatedly until you return to the program list. Then, press **EXE** or F1 (EXE) to run the program.

#### **Errors**

You can edit the program if an error occurs or if you need to make a change.

- **a.** Select **PRGM** from the Main Menu. Arrow down to the program name and press **F2** (EDIT).
- **b.** Scroll down through the program to find the error. Studying the entire program on paper is often easier than working from the calculator screen where you can see only a small portion at one time. Use **SHIFT [INS]** or **DEL** as needed to make changes.

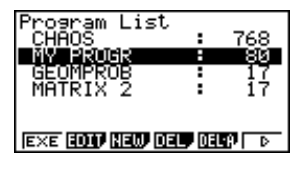

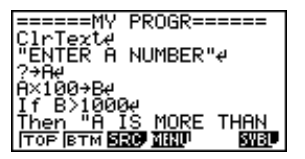

**c.** If you get an error message when you execute a program, press the left or right arrow key. The calculator will automatically switch to the **EDIT** mode and scroll to the line with the error. Then proceed as in **step b.**

#### **Note 0H • Generating Random Integers**

You can generate random integers within an interval using the **Int** and **Ran#** commands. From the Run screen, press **OPTN** F6 F4 (NUM) F2 (Int) to access the integer part command. Press *OPTN* F6 F3 (PROB) F4 (Ran#) to access the random number command.

To randomly generate integers between two values, enter Int  $(Ran\#(H - L + 1)) + L$ , where H is the highest integer and L is the lowest integer. For example, to generate integers between 43 and 57, enter Int(Ran#(15))+43. Pressing **EXE** will generate as many of these integers as you like.

To randomly generate a particular number of integers in an interval—for example, five integers between 43 and 57—select the **Seq** command by pressing *OPTN* F1 (LIST) **F5** (Seq), enter the formula as before, and then add **,X,1,5,1** to generate five random numbers in this interval.

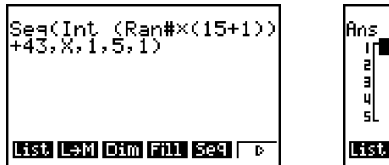

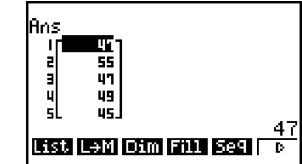

## **Note 0I • The Repeating Decimal Program**

The RPT DEC program can be used to convert a repeating decimal to a fraction. Follow these steps:

- **a.** Link or manually enter the program into your calculator. (See **Note 0F** and **Note 0G.**)
- **b.** In the Main Menu, arrow to PRGM and press **EXE**. Use the down arrow to select the program labeled RPT DEC and press **EXE**.
- **c.** You are asked to enter your decimal. Enter your decimal, including at least one digit more than one repeating cycle, and press **EXE**. For example, if your number is .133333 . . . , you could enter .133, .1333, or .13333, and so on.
- **d.** You are then asked how many digits repeat. In our example, the 3 is the only digit that repeats, so press  $[1]$  and  $[EXE]$ .
- **e.** You are next asked how many digits come before the repeating digits. In our example,  $.133333...$ , there is one digit (the 1), so press  $\boxed{1}$  and  $\boxed{EXE}$ .

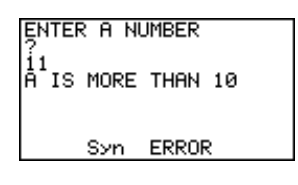

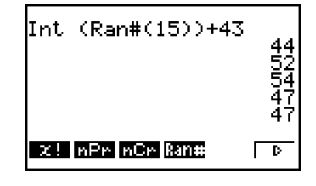

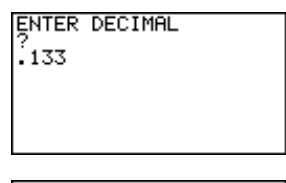

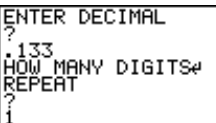

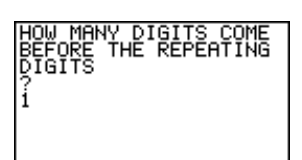

#### **Note 0I • The Repeating Decimal Program (continued) fx-9750G Plus and CFX-9850GC Plus**

**f.** The equivalent fraction will be displayed on the screen. You can then use  $F \leftrightarrow D$  to convert back and forth between fraction and decimal.

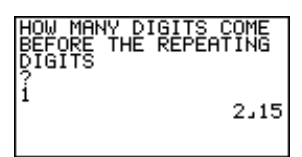

File Name:RPT DEC "ENTER DECIMAL" ? $\rightarrow$ N "HOW MANY DIGITS" "REPEAT"?→P "HOW MANY DIGITS COME" "BEFORE THE REPEATING"

"DIGITS"?→L Int  $(10^{\circ}L\times N)\rightarrow R$ Frac  $(10^{\circ}L\times N)\rightarrow S$ Int  $(S \times 10^{\wedge}P) \rightarrow C$  $(10^{p}-1)x10^{p}L \rightarrow B$  $10^{\wedge}L \rightarrow A$ R°A+C°B